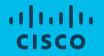

### HOW TO USE MY CISCO ENTITLEMENTS (MCE) Step-by-Step Guide for MCE Users

March, 2019

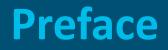

#### Purpose

This document intends to provide a step-by-step guide for MCE users and administrators to carry out actions related to their entitlements on the MCE Platform.

#### Audience

Cisco Customers and Partners.

### **Update to Document** March, 2019.

## **Table of Contents**

| SECTION 1<br>All User<br>Actions                       | <ul> <li><u>Chapter 1: Login</u></li> <li><u>Chapter 2: View Insights</u></li> <li><u>Chapter 3: View Your Assets</u></li> <li><u>Chapter 4: Take Actions</u></li> <li><u>Chapter 5: View History</u></li> </ul> |
|--------------------------------------------------------|----------------------------------------------------------------------------------------------------|
| SECTION 2<br>Smart Account<br>Administrator<br>Actions | <ul> <li><u>Chapter 1: View Insights</u></li> <li><u>Chapter 2: Take Actions</u></li> </ul>                                                                                                    |
| SECTION 3<br>Where to                                  | <ul> <li><u>Get help!</u></li> <li><u>Access Reference Documents</u></li> </ul>                                                                                                    |

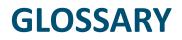

| Term                 | Definition                                                                                                    |  |
|----------------------|----------------------------------------------------------------------------------------------------|--|
| Smart Account (SA)   | Type of an account that helps to easily view, store and manage ALL your assets and entitlements in one location across the entire organization. It also helps to consolidate user access management.                                                          |  |
| Virtual Account (VA) | Is a sub-folder within the Smart Account that helps to internally organize your assets and entitlements.                                                                                                    |  |
| Assets               | Refer to software, hardware/device, and any physical piece.                                                                                                    |  |
| Entitlements         | Refer to what Cisco Customers and Partners are entitled to: Right to Use, Right to Technica<br>Support, Right to Software Download, Right to Manage Licenses, Right to Software Version<br>Upgrade, Right to Hardware Replacement, Right to Content and more. |  |
| Domain               | Domain represents business or organizations on the internet. Example, for email address john@cisco.com, domain is 'cisco.com'.                                                                                                    |  |

## SECTION 1: ALL USER ACTIONS

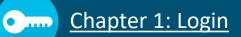

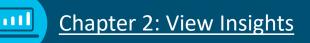

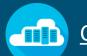

### Chapter 3: View Your Assets

Chapter 4: Take Actions

Chapter 5: View History

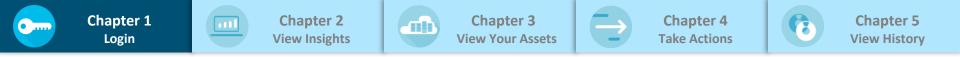

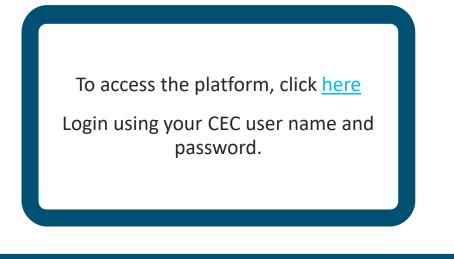

Your views and permissions set to manage assets and entitlements, is based on your access to Smart Account(s) and Virtual Account(s).

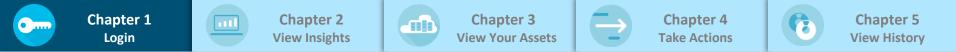

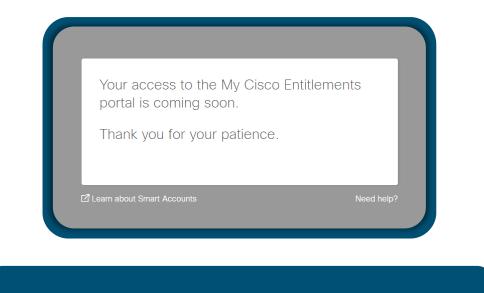

Platform access is enabled only for the pilot Customers. To sign-up as a pilot Customer, please reach out to <u>MyCiscoEntitlements@cisco.com</u>

© 2018 Cisco and/or its affiliates. All rights reserved.

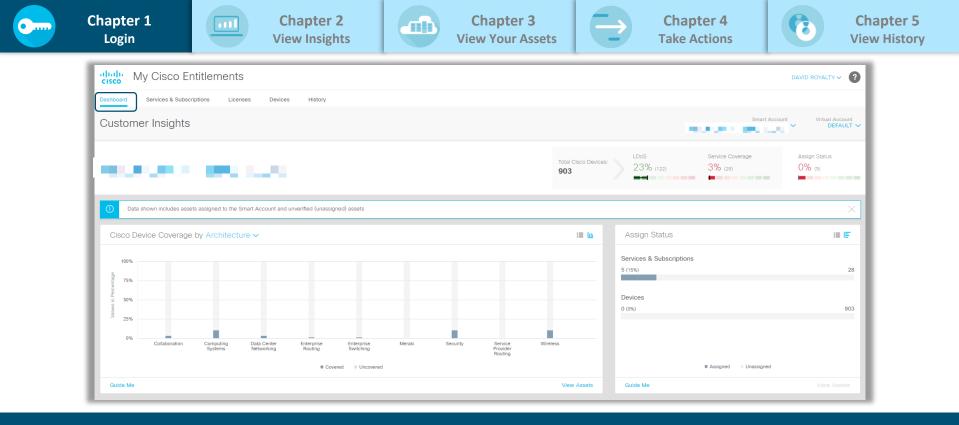

### The default landing page is Dashboard

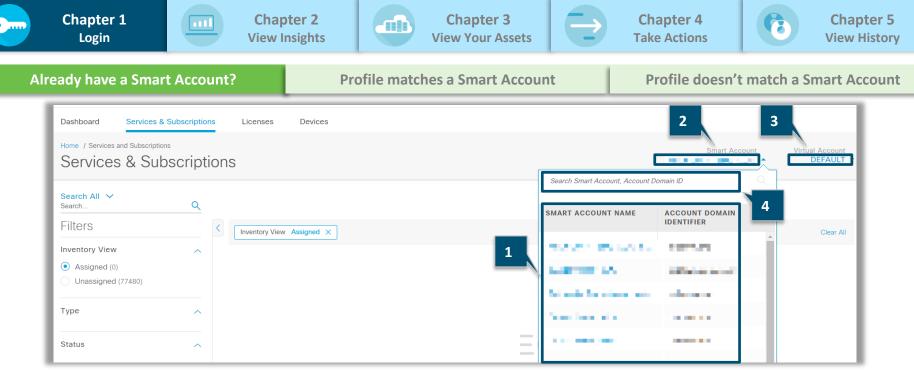

#### If you already have access to one or more Smart Accounts, platform will:

1. Display the list of all the Smart Accounts along with Account Domain Identifier

#### You can,

- 2. Select a Smart Account (SA) to view the assets from the selected SA
- 3. Select a Virtual Account (VA), within the selected SA, to view the assets from the selected VA
- 4. Search for a Smart Account by Smart Account Name or Account Domain Identifier

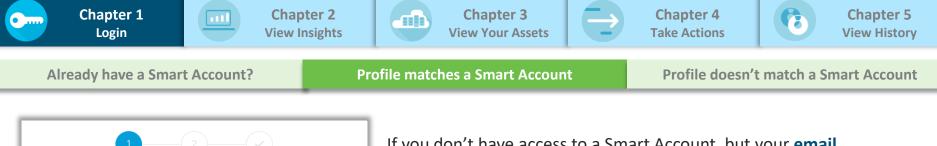

You do not have the necessary privileges to access the portal, but we have located existing Smart Accounts that match your domain address.

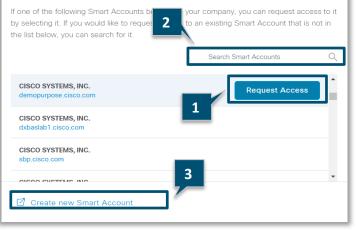

If you don't have access to a Smart Account, but your **email domain matches the Smart Account domain(s)** in Cisco database, you can:

- Request access to an existing Smart Account for your domain. Example, if your primary email address is <u>name@cisco.com</u>, all Smart Accounts with the domain <u>cisco.com</u> will be displayed for you to request access. You must logout and wait for access to be granted prior to logging into the platform
- 2. Search for a specific Smart Account by the Smart Account Domain Identifier
- 3. Create a new Smart Account

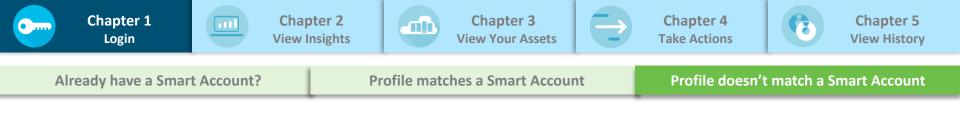

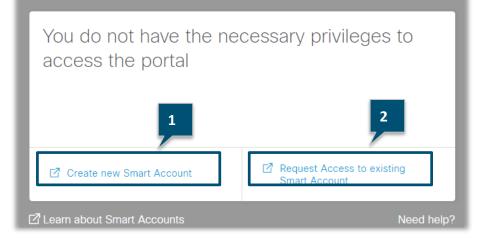

If you don't have access to a Smart Account, and your **email domain doesn't match the Smart Account** domains in the Cisco database, you can:

- 1. Create a new Smart Account OR
- 2. Request access to an existing Smart Account, if you know the Smart Account Domain Identifier

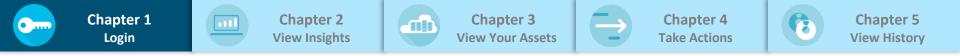

Always, leverage the selectors to quickly toggle between Virtual Accounts within a Smart Account.

|                    | Smart Account |        | tual Account |
|--------------------|---------------|--------|--------------|
| Search by name     |               |        | Q            |
| Selected Virtual A | ccounts       |        |              |
| Select All         |               |        |              |
| DEFAULT            |               |        | 0            |
|                    |               | Cancel | Apply        |

 Indicates the Smart Account and the Virtual Account in which you are currently working. All the views will be updated to reflect the assets and entitlements associated with the selected Smart Account and Virtual Account

TIP

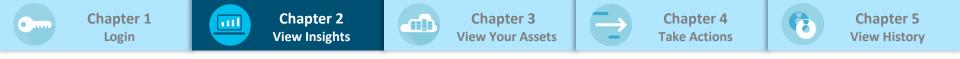

| View Customer<br>Information | View important customer information such as smart and virtual account, total devices, last day of service, and total coverage |
|------------------------------|----------------------------------------------------------------------------------------------------|
| Filter<br>Information        | Use interactive tiles to filter information based on architecture and country                                                 |
| Gain<br>Insights             | Use View Assets link and filter dashboard through legends to gain insights on your entitlements                               |

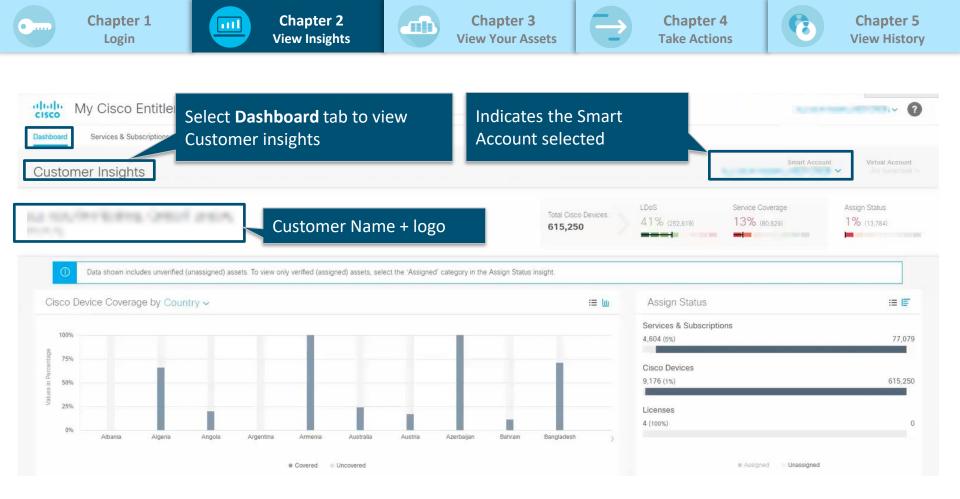

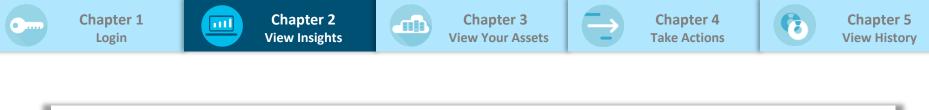

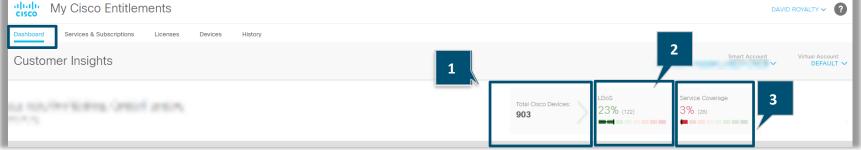

The dashboard header displays Last Date of Support (LDoS), and Service Coverage

1.Total Cisco Devices indicates the number of Cisco devices owned by the customer

- 2. LDoS indicates the % of devices that have crossed the last date of support
- **3. Service Coverage** indicates % of devices that are covered under Service contract

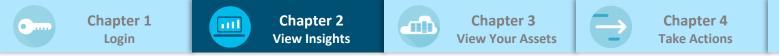

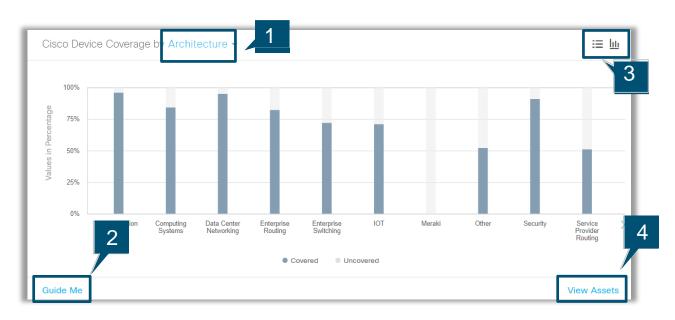

Dashboard includes multiple tiles. Here is a view of the **Cisco Device Coverage** tile:

**Chapter 5** 

**View History** 

- The tile displays the breakdown of devices which are covered v/s uncovered by either architecture or by country
- 2. Guide Me explains what information the tile displays, and actions you can take
- Data can be viewed either in graphical or list view. In the graphical view, clicking on a specific bar will list the details for your selection
- **4. View Assets** helps to drill-down further into the specific data set based on your selection

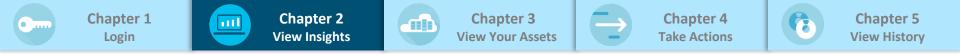

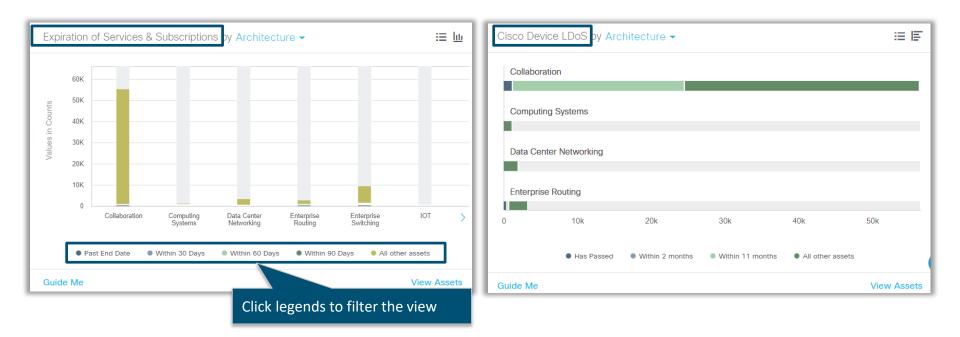

## Expiration of Services & Subscriptions and Cisco Device LDoS tiles can be filtered by selecting a specific legend like Past End Date or Has Passed

© 2018 Cisco and/or its affiliates. All rights reserved.

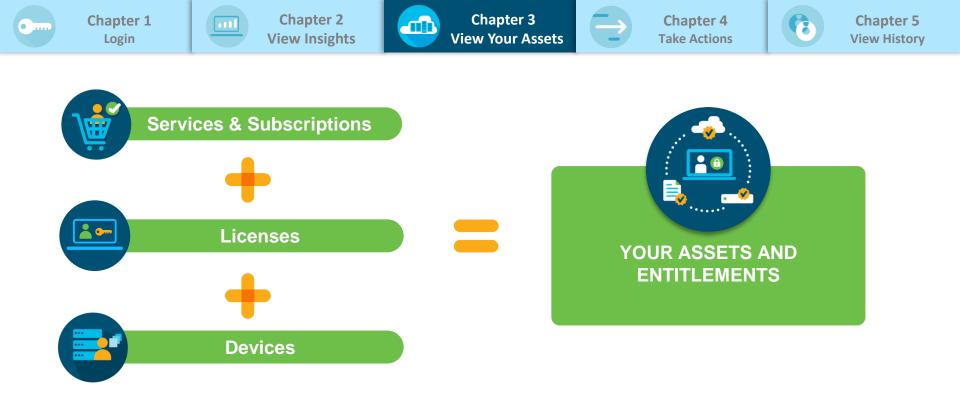

## The platform has three tabs (Services & Subscriptions, Licenses, and Devices) to view all your assets and entitlements!

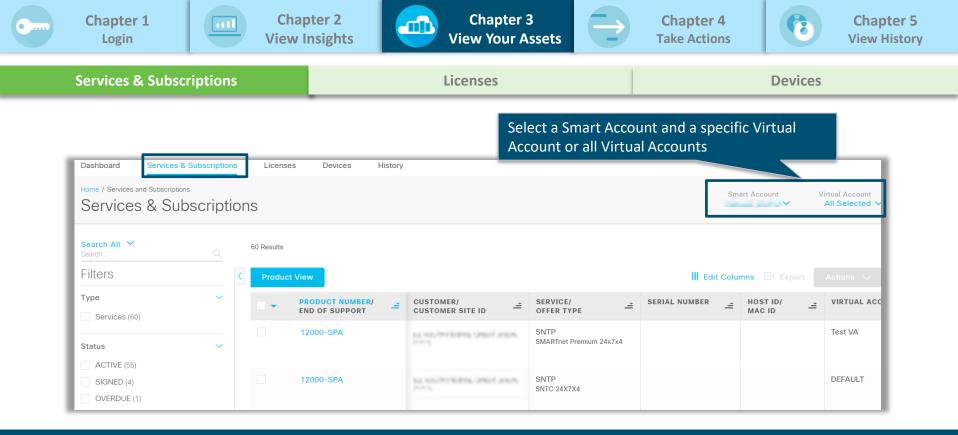

Select Services and Subscriptions tab to view details on all your Services and Subscriptions within a selected Smart Account and Virtual Account(s)

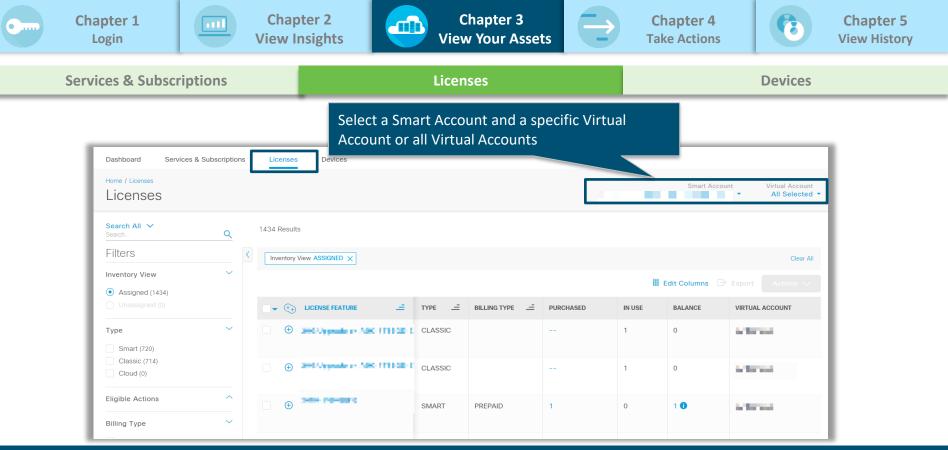

## Select Licenses tab to view details on all your licenses within the selected Smart Account and Virtual Account(s).

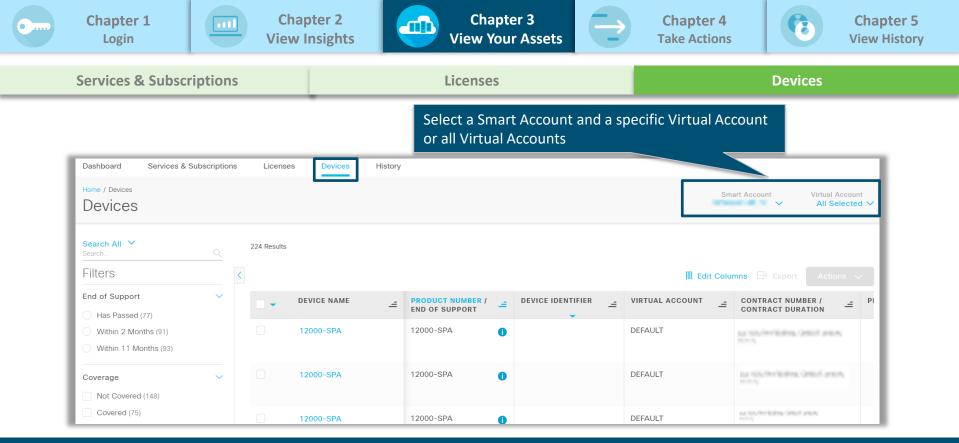

## Select **Devices** tab to view details on all your devices within the selected Smart Account and Virtual Account(s)

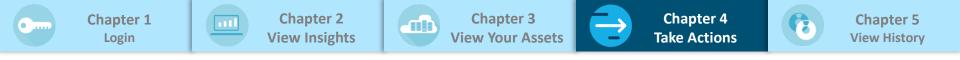

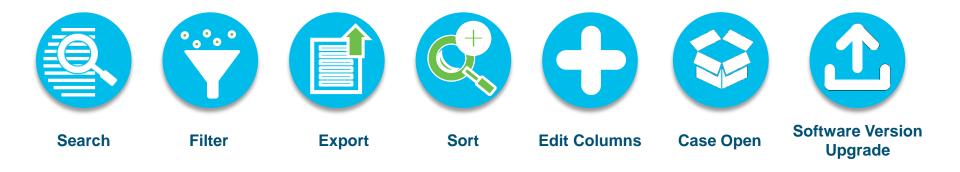

Take actions to effectively manage your assets and entitlements across all three tabs - Services and Subscriptions, Licenses, and Devices. These actions are common across the above mentioned tabs (Services & Subscriptions, Licenses, and Devices)

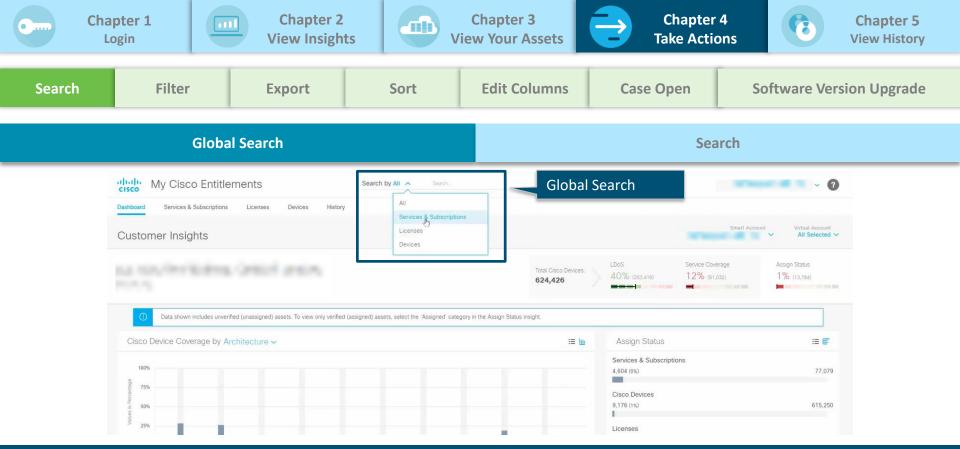

## **Global Search** is a quick and easy way to locate assets & entitlements based on a variety of inputs, such as Serial Number or Contract Number

© 2018 Cisco and/or its affiliates. All rights reserved.

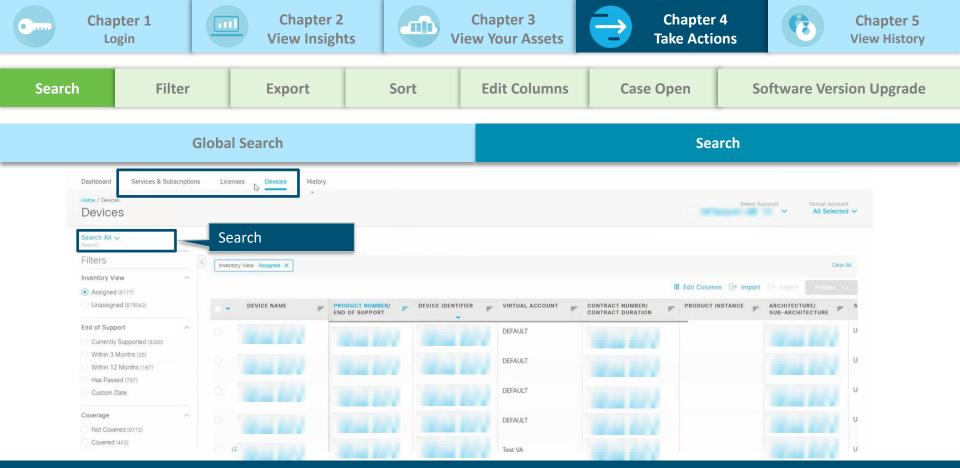

#### Use **Search** to look for data within a particular tab – Services & Subscriptions, Licenses, and Devices

© 2018 Cisco and/or its affiliates. All rights reserved.

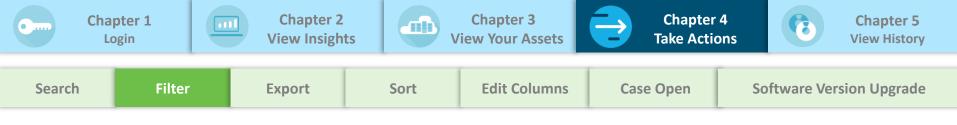

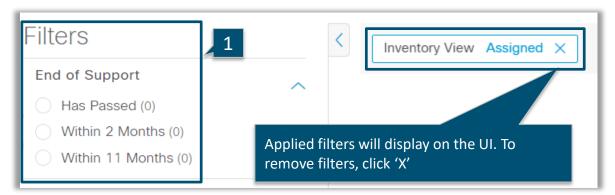

 Filters allows you to filter assets and entitlements based on the selected fields. If the search results are fewer than 100K lines, more filters will appear to help further narrow down the search.

Based on your persona and permissions, you may see additional filters like 'Inventory View' which helps you filter on assigned and unassigned assets and entitlements.

Assigned view displays all assets and entitlements assigned to the selected SA and VA. Unassigned view displays all assets and entitlements assigned to the selected SA but not yet assigned to a VA.

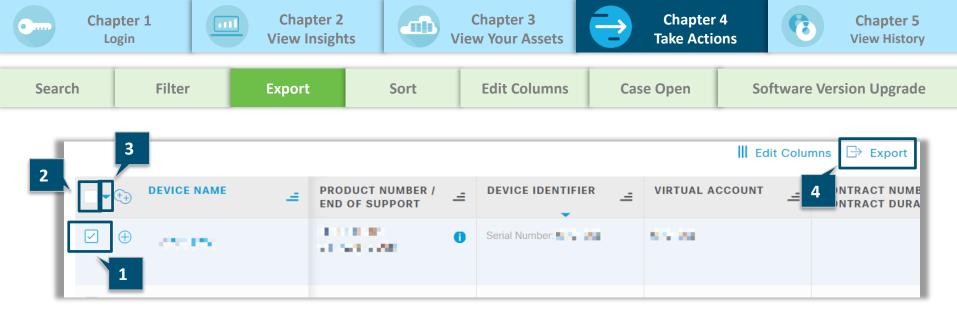

**Export** allows you to download reports, if the line items are less than 100K lines:

- 1. To export records, select record(s)
- 2. To export an entire page of records, select the checkbox at the column header
- 3. To export all records, click on the dropdown next to the column header and click on **Select** All On All Pages
- 4. Click **Export**

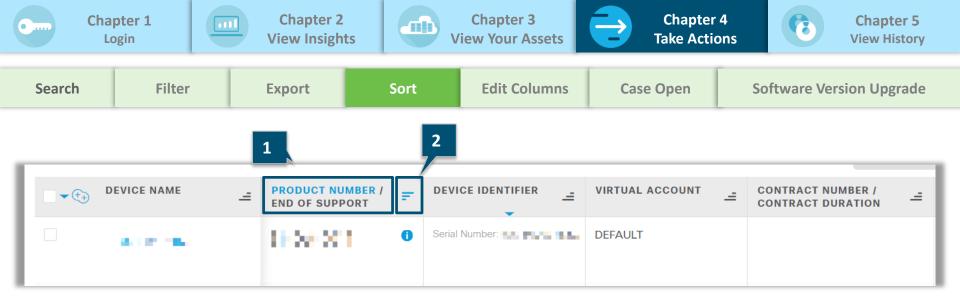

**Descending (Z-A)** 

**Sort** allows you to sort the entire data set including items not displayed on the current page:

- 1. Click the column header to highlight the column you want to sort
- 2. Click the sort icon to sort and toggle:

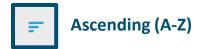

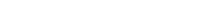

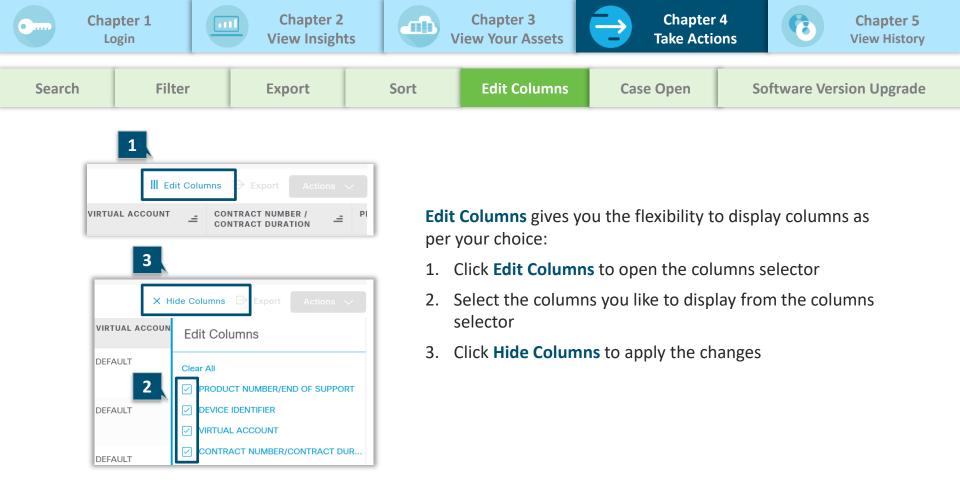

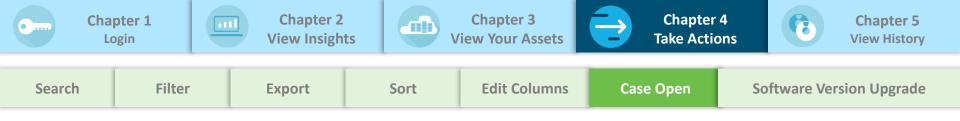

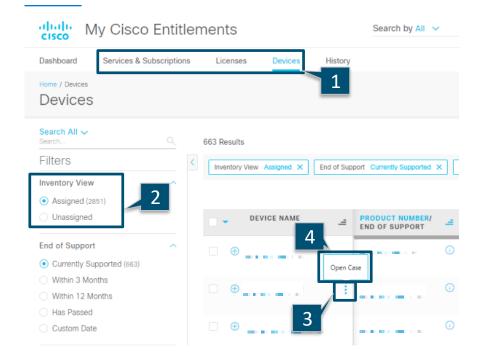

**Open Case** gives you the ability to launch the support case manager tool. You can open a support case for one device, service, or subscription at a time.

#### To open a support case

- 1. Click on Devices or Services & Subscriptions
- 2. Select Assigned view
- Click on the three dots next to the device, service, or subscription to open the in-line action menu
- 4. Select **Open Case** to be directed to the Support Case Manager for the selected asset or entitlement

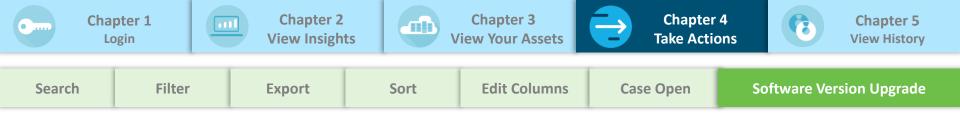

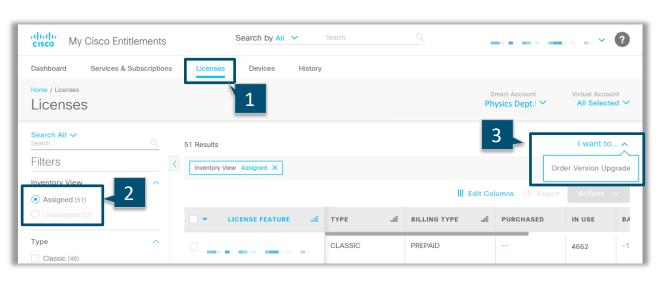

Order Version Upgrade allows you to place a software version upgrade request from the Assigned view.

To order software version upgrade

- 1. Click on Licenses
- 2. Select Assigned view
- Click Order Version Upgrade in I want to... drop-down menu to be directed to the Create Order page

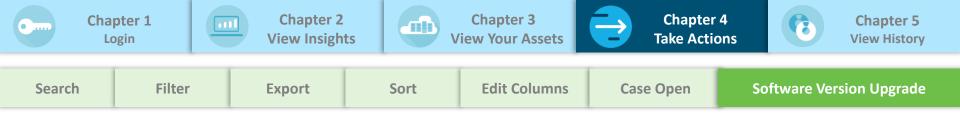

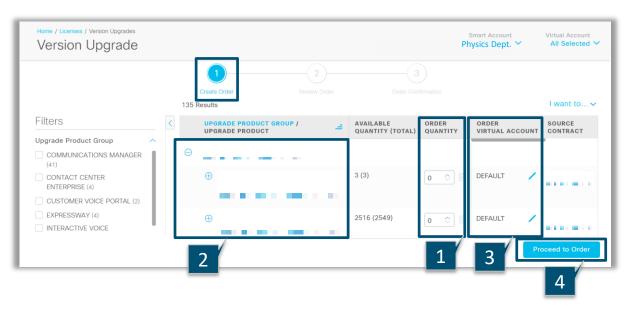

#### In the Create Order page,

- Update Order Quantities of upgrades to be ordered for the required product
- 2. Select Product license to expand and get a detailed view
- Select Order Virtual Account to deposit ordered licenses to a Virtual Account
- 4. Click **Proceed to Order** to be taken to the Review Order page

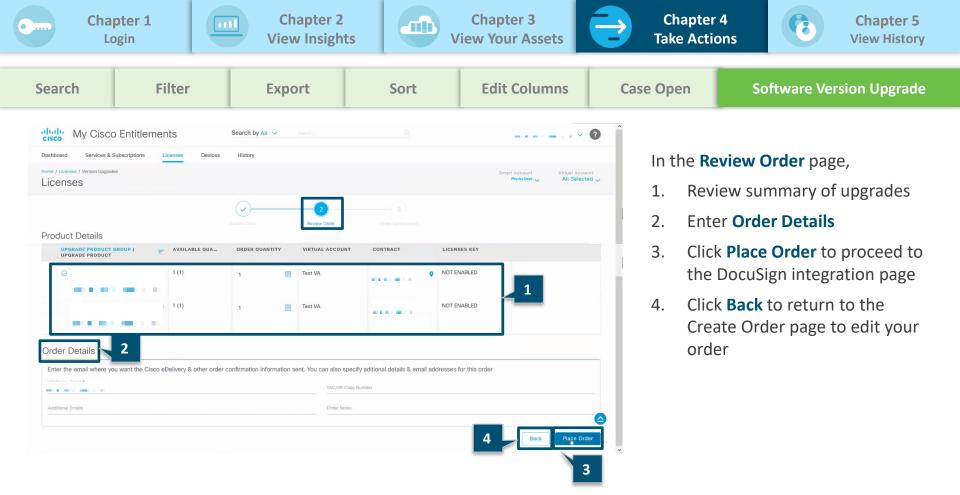

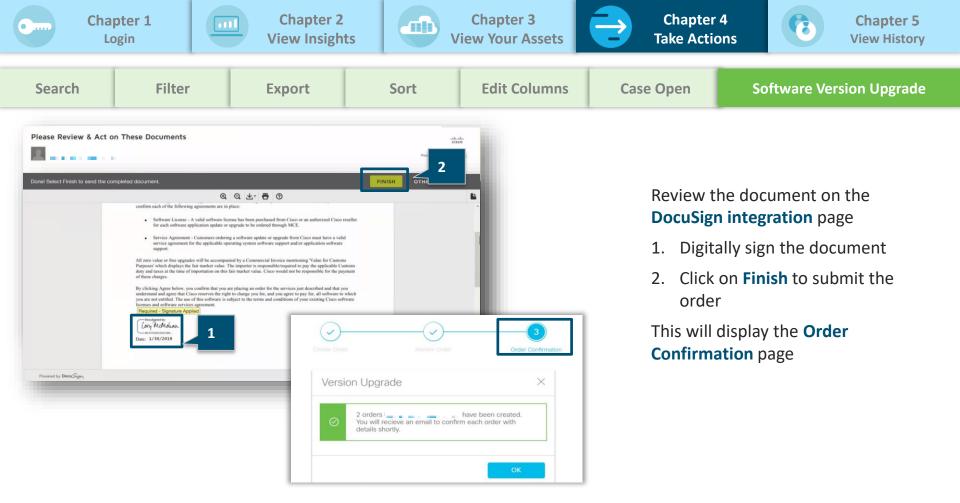

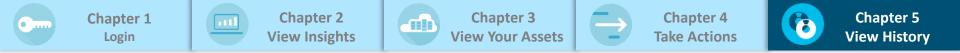

| View History | Track all past and present transactions that impact an asset            |
|--------------|-------------------------------------------------------------------------|
| Search       | Search for specific events or actions within a Smart or Virtual account |
| Filter       | Filter transactions based on various filters such as date and user      |

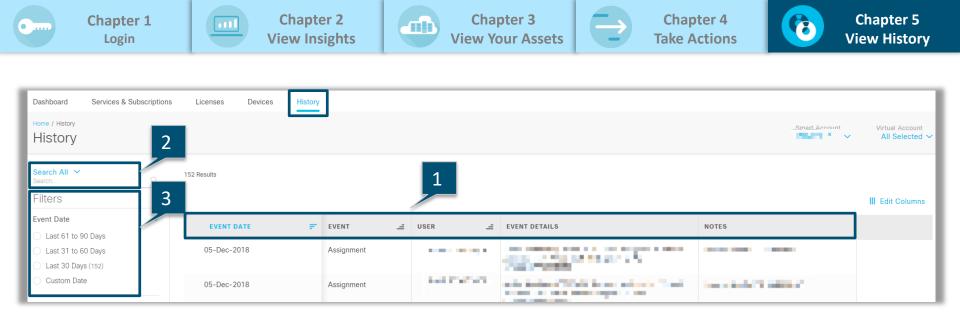

**History** tab will help you to search for any events or actions that has impacted assets in a given SA/VA:

- 1. History tab maintains details such as Event Date, Event, User(who executed the event), event details and notes captured during the event
- 2. Search All functionality helps you to search for specific details in Event details, Notes or both
- 3. Filters functionality helps you to filter events by user who executed the event or Event Date or Event Type

# SECTION 2: SMART ACCOUNT ADMINISTRATOR ACTIONS

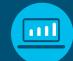

#### **Chapter 1: View Your Assets**

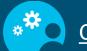

Chapter 2: Take Actions

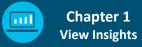

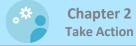

| View Status    | Determine assets assigned to virtual accounts                 |
|----------------|---------------------------------------------------------------|
| Inventory View | View assigned and unassigned views by invoking inventory view |
| Summary View   | View details at contract GU or subscriptions level            |

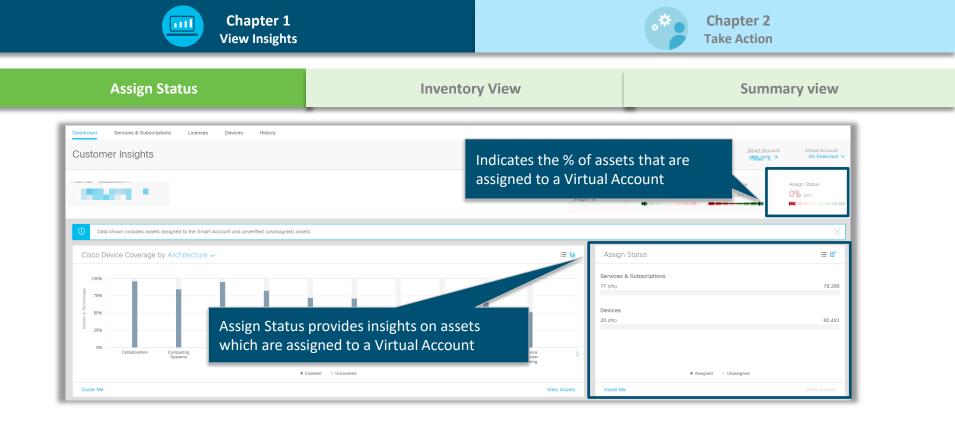

#### Smart Account administrators will have access to Assign Status tile in the dashboard.

|                                     |           |            | hapter 1<br>w Insights                        |            |                               |    |                                 |               |                |                    | ** | Chapt<br>Take A | er 2<br>ction         |     |   |                                             |
|-------------------------------------|-----------|------------|-----------------------------------------------|------------|-------------------------------|----|---------------------------------|---------------|----------------|--------------------|----|-----------------|-----------------------|-----|---|---------------------------------------------|
| Assign Status                       |           |            |                                               |            | Inventory View                |    |                                 |               |                | Summary view       |    |                 |                       |     |   |                                             |
| Services & Su                       | bscriptio | ons        |                                               | _          |                               | _  |                                 |               | _              | _                  | -  |                 |                       | _   | - |                                             |
| Search All V<br>Search<br>Filters   | ٩         | 77 Results |                                               |            | 1                             |    |                                 |               |                |                    |    |                 |                       |     |   |                                             |
| Inventory View     Assigned (77)    | ~         | Product    | t View Summary PRODUCT NUMBER/ END OF SUPPORT | view<br>_= | CUSTOMER/<br>CUSTOMER SITE ID | 4  | SERVICE/<br>OFFER TYPE          | SERIAL NUMBER | ≓ <sup>H</sup> | IOST ID/<br>MAC ID | 4  |                 | START/                | E   | - | architecture/<br>sub-architecture =         |
| Unassigned (78286)                  | ~         |            | 12000-SPA                                     |            | 1947                          | ۰. | SNTP<br>SMARTnet Premium 24x7x4 |               |                |                    |    | Test VA         | 01-Feb-2<br>28-Feb-20 |     |   | Service Provider Routing<br>SP Edge Routing |
| Type Services (77)                  | ~         |            | 12000-SPA                                     |            | 19641                         | •  | SNTP<br>SNTC 24X7X4             |               |                |                    |    | DEFAULT         | 01-Feb-2<br>28-Feb-20 |     |   | Service Provider Routing<br>SP Edge Routing |
| Status<br>ACTIVE (70)<br>SIGNED (5) | ~         |            | 12000-SPA                                     |            | 100                           |    | SNTP<br>SNTC 24X7X4             |               |                |                    |    | Test VA         | 01-Mar-2<br>31-Jan-20 |     |   | Service Provider Routing<br>SP Edge Routing |
| OVERDUE (2)                         |           |            | 12000-584                                     |            | 100411                        | ٠. | SMTD                            |               |                |                    |    | DEEALILT        | 01-Mar-2              | 014 |   | Service Provider Douting                    |

Smart Account administrators will have access to additional filter (Inventory View) to view both the assigned and unassigned assets. Either of these views can be accessed for all three tabs - Services & Subscriptions, Licenses, and Devices

- 1. Assigned view lists all assets which are assigned to SA and VA
- 2. Unassigned view lists all assets which are not assigned to a VA

|                                                  |           |            | Chapter 1<br>iew Insights         |                               |                                                       |             |               |   |                    | * | * Cha<br>Taka      | e Act | er 2<br>tion                                    |   |                                                                                    |
|--------------------------------------------------|-----------|------------|-----------------------------------|-------------------------------|-------------------------------------------------------|-------------|---------------|---|--------------------|---|--------------------|-------|-------------------------------------------------|---|------------------------------------------------------------------------------------|
| Assig                                            | n Statı   | IS         |                                   | Inventory View                |                                                       |             |               |   | Summary view       |   |                    |       |                                                 |   |                                                                                    |
| Services & Sul<br>Search All ~<br>Filters        | bscriptic | 77 Results | t View Summary View               | 7                             |                                                       |             |               |   |                    |   |                    |       |                                                 |   |                                                                                    |
| Inventory View  Assigned (77) Unassigned (78286) | ×<br>×    | Produc     | PRODUCT NUMBER/<br>END OF SUPPORT | CUSTOMER/<br>CUSTOMER SITE ID | SERVICE/<br>OFFER TYPE<br>SNTP<br>SMARTnet Premium 24 | _=<br>4×7×4 | SERIAL NUMBER | 4 | HOST ID/<br>MAC ID | 4 | VIRTUAL ACCOUNT    | 0.    | START/<br>IND DATE<br>11-Feb-2019<br>8-Feb-2019 | Ч | ARCHITECTURE/<br>SUB-ARCHITECTURE =<br>Service Provider Routing<br>SP Edge Routing |
| Type           Services (77)                     | ~         |            | 12000-SPA                         | 1000                          | SNTP<br>SNTC 24X7X4<br>SNTP                           |             |               |   |                    |   | DEFAULT<br>Test VA | 28    | 11-Feb-2019<br>8-Feb-2019<br>11-Mar-2014        |   | Service Provider Routing<br>SP Edge Routing<br>Service Provider Routing            |
| SIGNED (5) OVERDUE (2)                           |           |            | 12000-SPA                         | The second second             | SNTC 24X7X4                                           |             |               |   |                    |   |                    | 31    | 1-Mar-2014                                      |   | Service Provider Routing                                                           |

Smart Account administrators will have access to **Summary View**, in addition to Product View. Both these views will have **Inventory View** filter.

- 1. Product View provides details at the line level
- 2. Summary View provides details at contract GU or subscriptions level

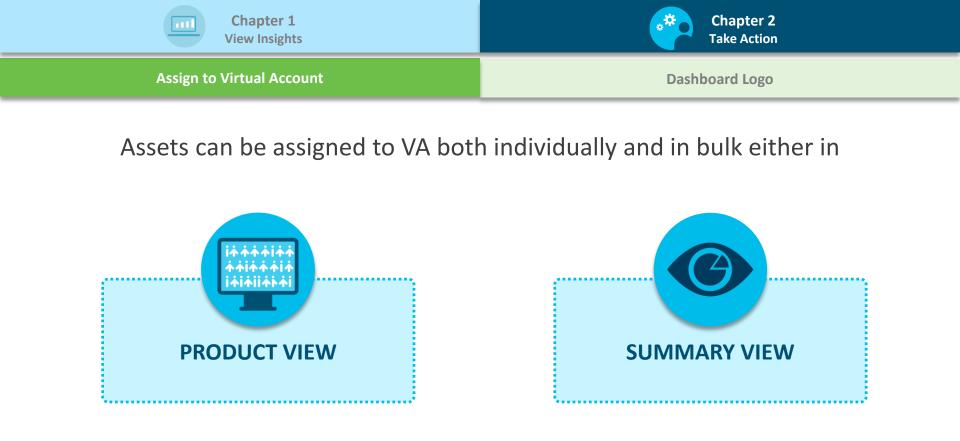

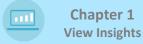

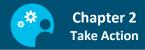

#### Assign to Virtual Account

#### **Assign to Virtual Account in Product View**

| My Cisco Entit                                                                                        | lements                                                                 |                                            |                                   |                                        |
|----------------------------------------------------------------------------------------------------|-------------------------------------------------------------------------|--------------------------------------------|-----------------------------------|----------------------------------------|
| Dashboard Services & Subscription                                                                     | ns Licenses Devices Histo                                               | ry                                         |                                   |                                        |
| Home / Devices                                                                                        |                                                                         |                                            |                                   |                                        |
| Search All Y<br>Search<br>Filters                                                                     | B Results (Exceeded maximum of 100,00<br>entory View Unassigned × Confi | 00 results. Refine your search to have all | the filter and sort capabilities) |                                        |
| Assigned (483)                                                                                        |                                                                         |                                            |                                   |                                        |
| <ul> <li>Unassigned (169348)</li> </ul>                                                               | - DEVICE NAME                                                           | PRODUCT NUMBER /<br>END OF SUPPORT         | DEVICE IDENTIFIER                 | CONTRACT NUMBER /<br>CONTRACT DURATION |
| End of Support ~<br>Has Passed (33185)<br>Within 2 Months (2794)                                      | 196411                                                                  | -                                          | S                                 |                                        |
| O Within 11 Months (13938)                                                                            | Assign to a                                                             | Virtual Account                            | 1000                              |                                        |
| Coverage<br>Covered (85840)<br>Not Covered (83508)                                                    | 2                                                                       | •                                          | 1001                              |                                        |
| Coverage End Date ~                                                                                   | 2                                                                       |                                            | APPLICATION OF                    |                                        |
| Within 30 Days (3213)     Within 31 to 60 Days (9796)     Within 61 to 90 Days (1075)     Custom Date | Bart *                                                                  |                                            | and a                             |                                        |
| Confidence Ranking                                                                                    | - Paulo -                                                               | 0                                          | 1000                              | PROFESSION IN                          |

**Assign to Virtual Account in Summary View** 

**Dashboard Logo** 

Assign to a Virtual Account' gives you the flexibility to assign the unassigned assets in **Devices & Services and Subscriptions** to a Virtual Account.

Assets can be assigned individually or in bulk. To assign individually:

- 1. Select Unassigned
- Hover over asset name to invoke the in-line actions menu
- 3. Select **Assign to a Virtual Account** from the in-line action menu

Smart Account administrators will have access to additional actions to organize the assets and entitlements individually or in bulk, within a Smart Account.

© 2018 Cisco and/or its affiliates. All rights reserved.

| Chapter 1<br>View Insights                | Chapter 2<br>Take Action                  |
|-------------------------------------------|-------------------------------------------|
| Assign to Virtual Account                 | Dashboard Logo                            |
| Assign to Virtual Account in Product View | Assign to Virtual Account in Summary View |

| dude My Cisco                                              | Entitler    | nents     |                                |                                          |                                       |                                        |                  |                                     | · · · · · · · · · · · · · · · · · · · |
|------------------------------------------------------------|-------------|-----------|--------------------------------|------------------------------------------|---------------------------------------|----------------------------------------|------------------|-------------------------------------|---------------------------------------|
| Dashboard Services & Sub                                   | oscriptions | Licens    | ses Devices His                | itory                                    |                                       |                                        |                  |                                     |                                       |
| Devices                                                    |             |           |                                |                                          |                                       |                                        |                  | Smart Aci                           | count Virtual Account All Selected ~  |
| earch All 💙                                                | 1           | 169348 Re | sults (Exceeded maximum of 100 | .000 results. Refine your search to have | all the filter and sort capabilities) |                                        |                  |                                     |                                       |
| ilters                                                     | 1           | Invento   | ry View Unassigned ×           | nfidence Ranking Green ×                 |                                       |                                        |                  |                                     | Clear A8                              |
| Assigned (483)                                             | ~           |           |                                |                                          |                                       |                                        |                  | III Edit Columns                    | Export Actions                        |
| Unassigned (169348)                                        |             |           | DEVICE NAME                    | PRODUCT NUMBER /<br>END OF SUPPORT       | DEVICE IDENTIFIER                     | CONTRACT NUMBER /<br>CONTRACT DURATION | PRODUCT INSTANCE | ARCHITECTURE /<br>SUB-ARCHITECTURE  | Assign to a Virtual Account           |
| nd of Support<br>Has Passed (33185)                        | ~           | 0         | No. 1                          | -                                        | - Martin                              |                                        |                  | Service Provider Routing<br>OPTICAL | Unknown                               |
| Within 2 Months (2794)<br>Within 11 Months (13938)         |             |           |                                | -                                        | and a                                 |                                        |                  | Service Provider Routing<br>OPTICAL | Unknown                               |
| overage<br>Covered (85840)<br>Not Covered (83508)          | ~           | Ø         | 2                              |                                          | -                                     |                                        |                  | Service Provider Routing<br>OPTICAL | Unknown                               |
| overage End Date                                           | ~           |           | MARK 1                         | -                                        | 1994                                  |                                        |                  | Service Provider Routing<br>OPTICAL | Unknown                               |
| Within 31 to 60 Days (9796)<br>Within 61 to 90 Days (1075) |             |           | MARK 1                         | •                                        | 1001                                  |                                        |                  | Service Provider Routing<br>OPTICAL | Unknown                               |
| Custom Date                                                | ~           |           | MARK 1                         |                                          | 10.01                                 | COMPANY 1                              |                  | Service Provider Routing<br>OPTICAL | Unknown                               |

To assign in bulk,

- 1. Select Unassigned
- 2. Select multiple records
- 3. Select Assign to a Virtual Account from the Actions dropdown menu

| Chapter 1<br>View Insights                | Chapter 2<br>Take Action                  |
|-------------------------------------------|-------------------------------------------|
| Assign to Virtual Account                 | Dashboard Logo                            |
| Assign to Virtual Account in Product View | Assign to Virtual Account in Summary View |
|                                           |                                           |

| Canking            | Green X                                                                                                    |           |
|--------------------|----------------------------------------------------------------------------------------------------|-----------|
| I                  | Assign to a Virtual Account                                                                                                    | ×         |
| <b>ROD</b><br>ND 0 | You've selected <b>4 devices</b> to assign to a Virtual Account. A confirmation of the transaction will be available using the second second | P         |
| -Jan-<br>5454      | Select Virtual Account                                                                                                    | •         |
| -Jan-<br>5454      | 1000 characters I                                                                                                    | //<br>eft |
| -Jan-              | Create new Virtual Account Cancel Assign                                                                                                    |           |

## Selecting **Assign to a Virtual Account** will display the pop-up to

- 1. Select the Virtual Account details or
- 2. Create a new Virtual Account

\_

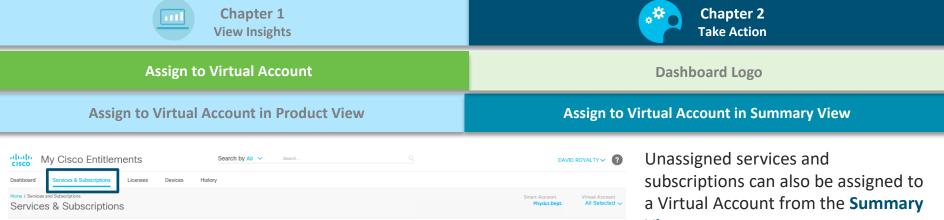

unt

To assign assets,

- 1. Click on Summary View
- 2. Invoke the **Unassigned** view
- 3. Select multiple subscription IDs/ contracts to be
- Click on Assign to a Virtual Account from the Actions dropdown menu

| cisco IVI CISC                                      | 0 Enuu       | entients  |                      | boardr by ful         |                     |                       |                                                  | DAVID ROTALITY                                    |
|-----------------------------------------------------|--------------|-----------|----------------------|-----------------------|---------------------|-----------------------|--------------------------------------------------|---------------------------------------------------|
| Dashboard Services &                                | Subscription | Licens    | es Devices History   |                       |                     |                       |                                                  |                                                   |
| Home / Services and Subscription<br>Services & Sub  |              | ons       |                      |                       |                     |                       | Smart A<br>Phy                                   | ccount Virtual Account<br>sics Dept. All Selected |
| Search All V<br>Search                              | ٩            | 3224 Res  | ults                 |                       |                     |                       |                                                  | 4                                                 |
| Filters                                             |              | < Invento | ry View Unassigned X |                       |                     |                       |                                                  | Clear /                                           |
| Inventory View<br>Assigned (147)                    | 2            | Produ     | ct View Summary View |                       |                     |                       | III Edit Column                                  | s 🕞 Import 🛛 Actions 🧹                            |
| Unassigned (3224)                                   | 2            |           | CONTRACT NUMBER/     | END CUSTOMER GU NAME/ | END CUSTOMER NAME/  | ASSIGNMENT STATUS     | ADMIN/RESELLER NAME/<br>(ADMIN/RESELLER SITE ID) | Assign to a Virtual Accourt                       |
| Туре                                                | ~            |           | 95731912             |                       | 1                   | 100%                  |                                                  | Migrate Access                                    |
| Services (3224)                                     |              |           |                      |                       |                     | 1/1 lines             |                                                  |                                                   |
| Status                                              | ^            |           | 94960282             |                       |                     | 100%<br>41/41 lines   |                                                  |                                                   |
| ACTIVE (3125)     OVERDUE (83)                      |              |           | 94843487             |                       | 1 .                 | 50%                   |                                                  |                                                   |
| SIGNED (13)                                         |              |           |                      |                       | Sector and sectors. | 1/2 lines             |                                                  |                                                   |
| Coverage End Date                                   | 3            |           | 94836040             |                       |                     | 100%<br>8/8 lines     |                                                  |                                                   |
| Within 30 Days (177)     Within 31 To 60 Days (143) | 3)           |           | 94878921             |                       | 3 View more         | 100%<br>382/382 lines |                                                  |                                                   |
|                                                     |              |           |                      |                       |                     |                       |                                                  |                                                   |

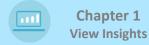

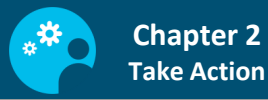

#### **Assign to Virtual Account**

#### Dashboard Logo

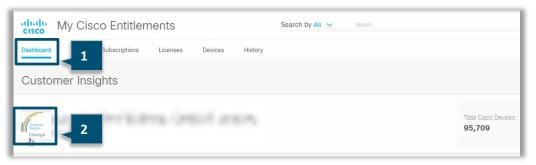

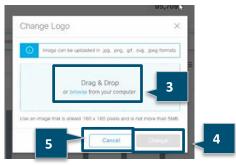

You can change the logo for your Smart Account

To change logo,

- Hover over the default image in the **Dashboard** tab
- 2. Click on Change
- Drag and Drop or Browse an image in the Change Logo popup
- 4. Click **Change** to upload the new image
- Click Cancel to go back to the Dashboard page

# SECTION **3**: WHERE TO...

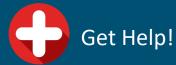

Access Reference Documents

© 2018 Cisco and/or its affiliates. All rights reserved

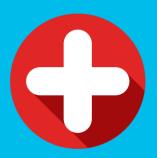

## **GET HELP!**

- MCE Support: MyCiscoEntitlements@cisco.com
- Smart Account Support: Email to sa-adoptionsupport@external.cisco.com
- Smart License Support: Email to Licensing@cisco.com

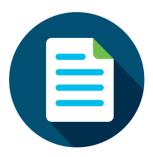

### **ADDITIONAL REFERENCE DOCUMENTS:**

- <u>MCE Overview Video</u>
- Refresh <u>Smart Account basics</u>
- Refresh <u>Smart License basics</u>

·IIIIII CISCO

**THANK YOU!**